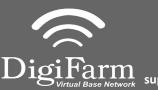

**Technical Support** 319.531.7574 support@digifarm.com

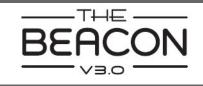

1

Install the Beacon Cable into Port D of the Receiver

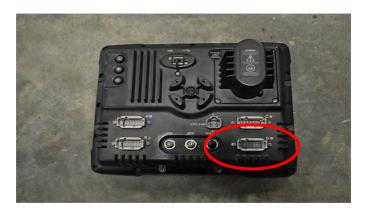

On the GPS Receiver setup 3 page change the Corrections to CenterPoint RTK

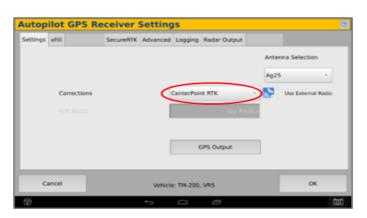

5

Return to the Configuration page & select GPS receiver and Diagnostics 2

Select the Wrench icon> GPS Receiver > Setup (Password 2009 if needed)

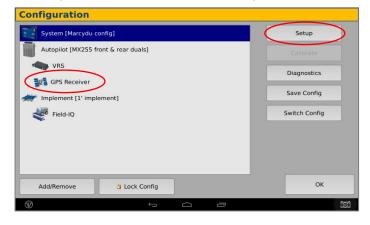

4

Select xFill tab> verify settings according to screenshot below

|               |             |           | Setting  |            |              |               |    |  |
|---------------|-------------|-----------|----------|------------|--------------|---------------|----|--|
| ettings xFill | Frequencies | SecureRTK | Advanced | Logging    | Radar Output | 5310101530305 |    |  |
|               |             |           |          |            |              |               |    |  |
|               |             |           |          |            |              |               |    |  |
| xFill         |             |           |          | On -       |              |               |    |  |
|               | Frequen     | cy        |          |            | 155          | 5.8080 MHz    |    |  |
|               | Baud Ra     | 10        |          |            |              | _             |    |  |
| Baud Kate     |             |           |          | 240        | 00 bps       |               |    |  |
| Datum         |             |           |          | AU         | omatic       |               |    |  |
|               |             |           |          |            |              |               |    |  |
|               |             |           |          |            |              |               |    |  |
|               |             |           |          |            |              |               |    |  |
|               |             |           |          |            |              |               |    |  |
| Cancel        | _           |           | Vehicle  | I: TM-200, | VRS          | _             | OK |  |

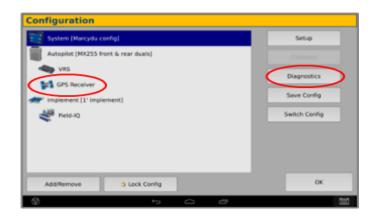

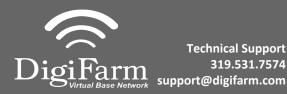

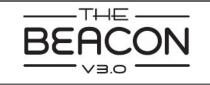

6 Select Ag Remote

7

| Position                                                                                                | Connecting to Autopliot (2%)<br>GPS Receiver: TH-200<br>Version: 5.10.004.4 http://<br>FW Build date: Fr Nov 25 2016<br>Serial Number: 5618550034<br>VWS - Connected |  |  |  |
|----------------------------------------------------------------------------------------------------|----------------------------------------------------------------------------------------------------|--|--|--|
| DHS: NULL<br>ENU: No Field Origin                                                                       |                                                                                                    |  |  |  |
| Speed n/a<br>Heading n/a<br>Satelites -1<br>GPS Configured VHS<br>GPS Status n/a<br>Correction Age -1.0 | CDMA DCM-300 Attached<br>-Serial Rumber: 5224576921<br>-Firmware: 6a3ca19_/9000-7.0.3                                                                                |  |  |  |
| Aglienute Log (25 Serial                                                                                | a a                                                                                                    |  |  |  |

## Ag Remote Setup instructions

Right arrow twice to Configuration> Down arrow to Configuration menu> Right arrow to Port D config> Down arrow to Enter

Right arrow once to select TSIP & Up arrow to change TSIP to RTCM

\*Confirm Baud rate is set to 38k4> Right arrow 5x to the Bottom TSIP & Up arrow to change to NONE

Press Enter (confirm settings according to screenshot)> Esc icon 3x to return to the main screen

AgRemote

Confirm RTK (with capital R) in top left and A:####